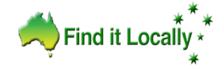

### **OVERVIEW**

Before you start - Create 1 or 2 Images to Upload Size: 9cm wide x 11cm high

It is easy to create a Post as we have given you a simple Template to fill in (it is the same for all 3 services Special Deals / Announcement / Events)

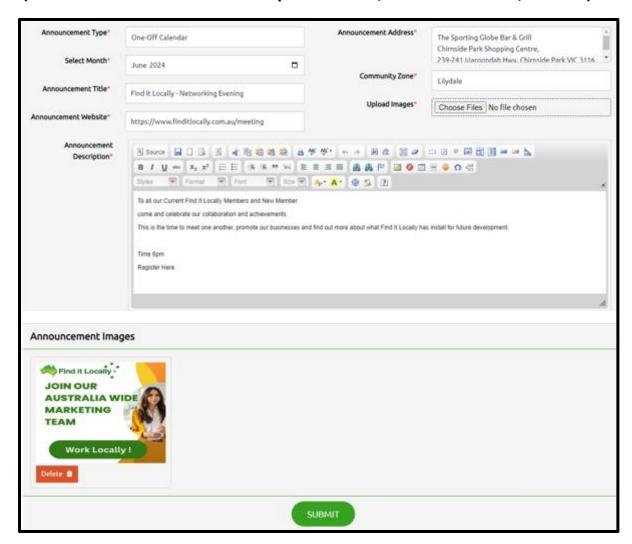

### Once your post is created you can login and ♦ Hide / Show ♦ Edit

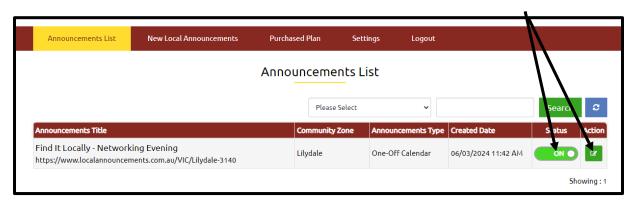

### 1. Register to create an Account

- 1. Go to www.finditlocally.com.au
- 2. Enter your suburb to go to your Community Notice Board
- 3. Click on the Service Button
- \* Notice the URL eg. Service / State / Suburb + Postcode
- localannouncements.com.au/VIC/lilydale-3140

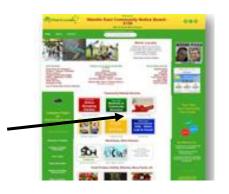

Note: We took Small Townships and grouped them together so they share one Suburb + Postcode. You must join this Suburb + Postcode for your Post to appear correctly.

#### Remember this page as this is where your Post will appear.

4. Scroll down and click on the 'Add Your Local Announcement' button

\* The Login Page appears

Add Your Local Announcements

First you Register. Because we only allow for Australian Business and People to upload an Announcement and we need to review the request to ensure it is legit announcement and to avoid fraud.

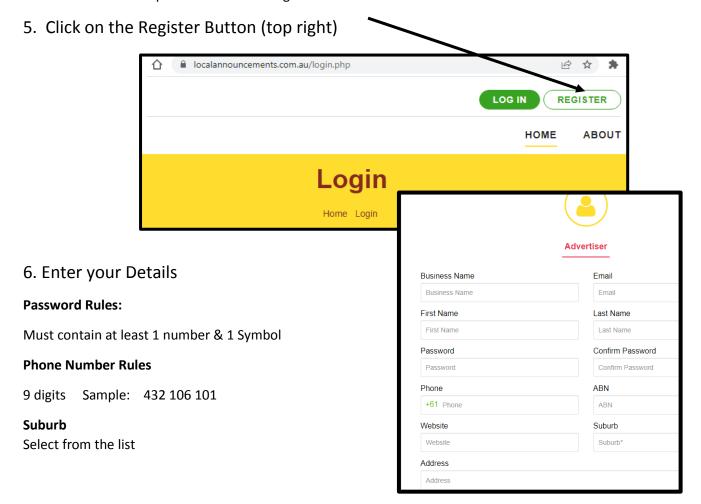

7. Click on the Register Button& this message will appear

Thanks for your registration.

In order to login please verify your email account. Please check your email to verify your account.

8. Check your Email & Junk Box & click on verify button

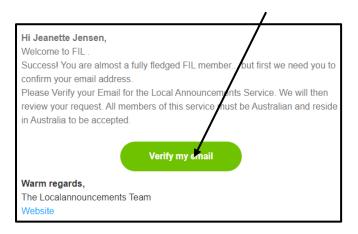

- \* You will return to the page and the following message will appear
- 9. Login (Click on Login top right, Enter your Username and Password, click on the Login Button)

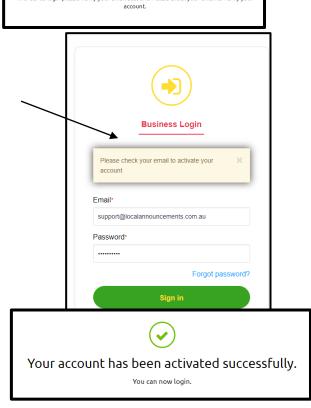

### 2. Add a Plan

- 10. Purchase a Plan
- a. Click on Purchase Plan then on the Purchase a New Plan Button

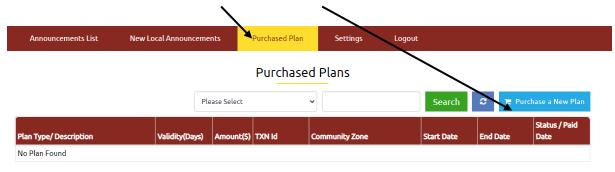

- b. Click on one of the Plans
- 1 Month \$30
- 12 Months \$110 (Select which title best suits)
- \* Remember you have access to edit and switch your post on or off at any time
- c. Click on Pay Now and you can pay via Pay Pal or Credit Card
- \* A Tax / Receipt will automatically be generated and emailed to you

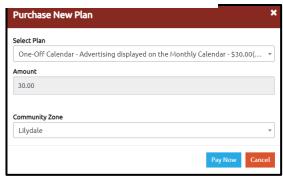

Once your payment is successful you can click on the Welcome Link to see your plan.

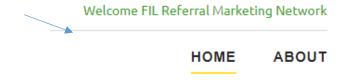

# Thanks for your subscription for purchasing plan

## 3. Access your Template & Create Your Post

11. Click on Purchased Plan from top menu to view your plans

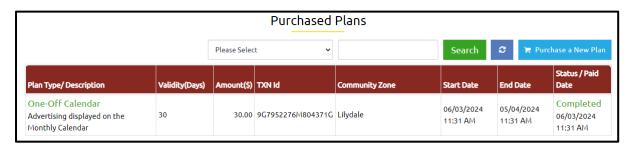

12. Click on New Local Announcements/Events/Deals

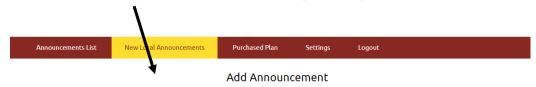

13. You can start to create your Post

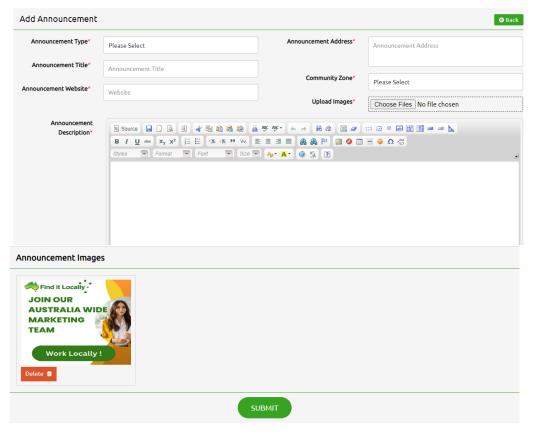

14. Once you have finished click on the Submit button

### 4. View your Post

15. Look at the Tabs top of the Browser and click on Service.

Perform a Refresh and you will see your Post Added.

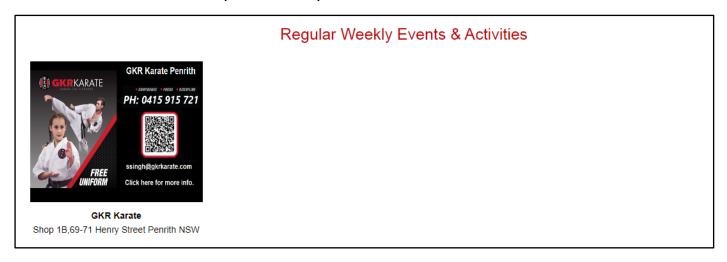

Note: If it's a monthly one click on the month to see it

16. Click on your Announcement Image to see the entire Announcement.

You can have 3 images in total which will cause a slide show

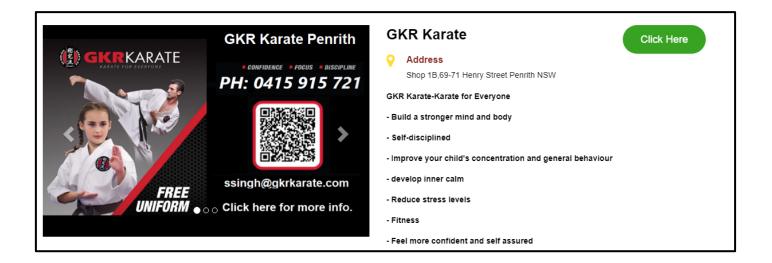

## 5. Return to your service to make changes & Logout

17. Look at the Tabs top of the Browser and click on your Service.

Logout by click on